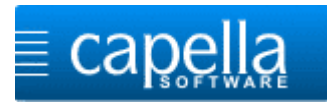

## **Installation guidelines**

## **capella melody trainer on Mac OS X**

# **Welcome!**

Download the installation file via this link:

[Download capella melody trainer](https://www.capella-software.com/download/capella_melody_trainer/capella_melody_trainer_un.dmg)

Double-click the downloaded file to start installation. This window opens:

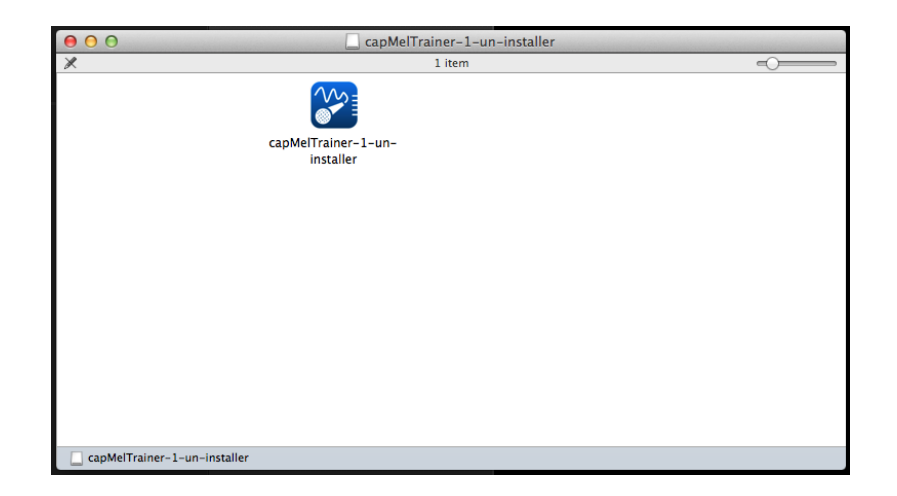

Start the installation program by double-clicking the program symbol.

This warning will appear which you have to confirm with <**Open>**. Installation starts subsequently.

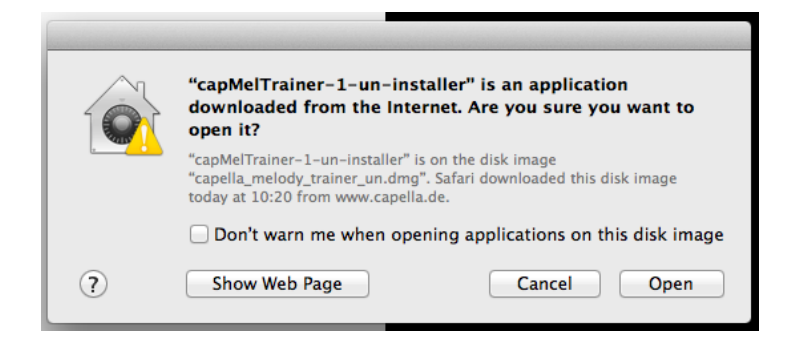

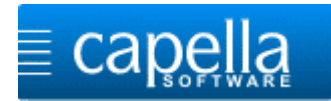

The installation assistant welcomes you, click on **<Continue>.**

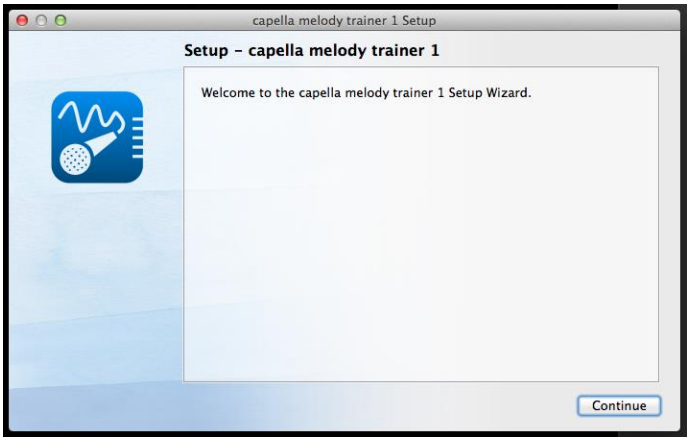

You can either accept the suggested folder or determine a different storage location via **<Browse…>**. Click on **<Continue>**.

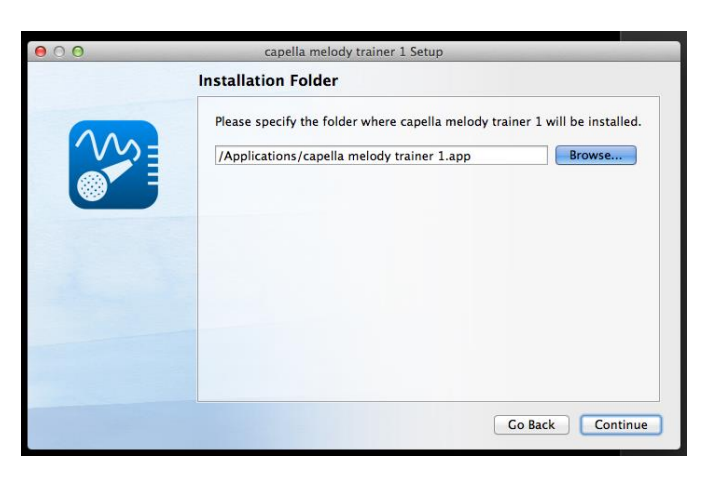

Accept the selected components with **<Continue>.**

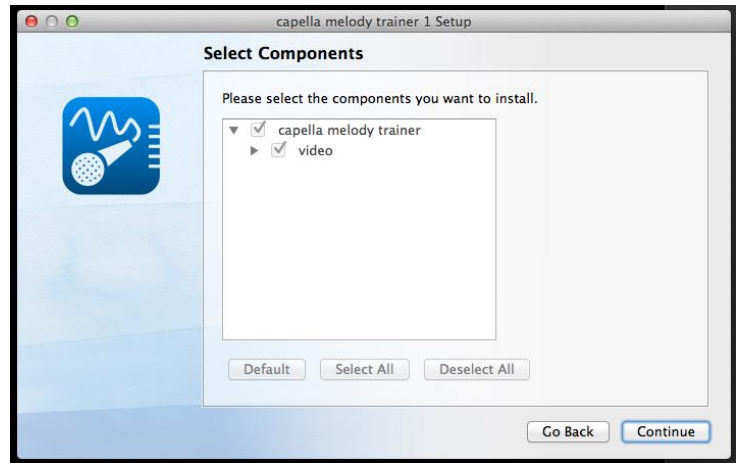

Click on **<I accept the license.>** and confirm with **<Continue>**.

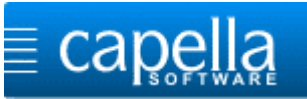

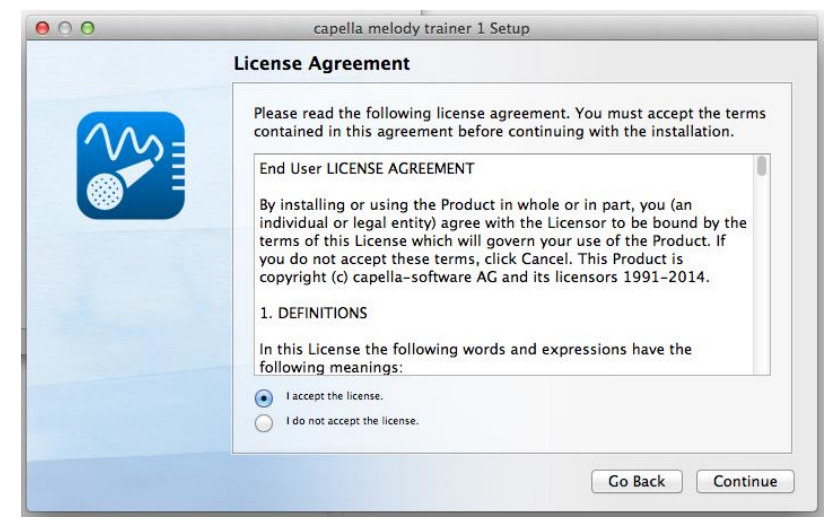

Now copying of the program files will start. Click on **<Install>**.

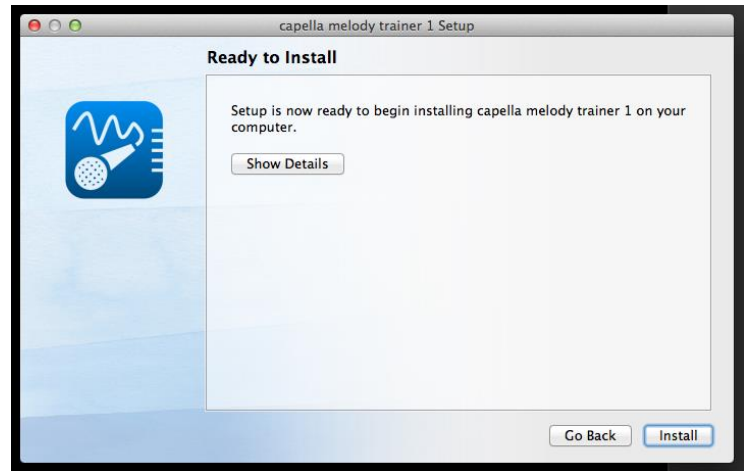

When everything was installed correctly you will get the following message. By clicking on <Done> you can directly start the program.

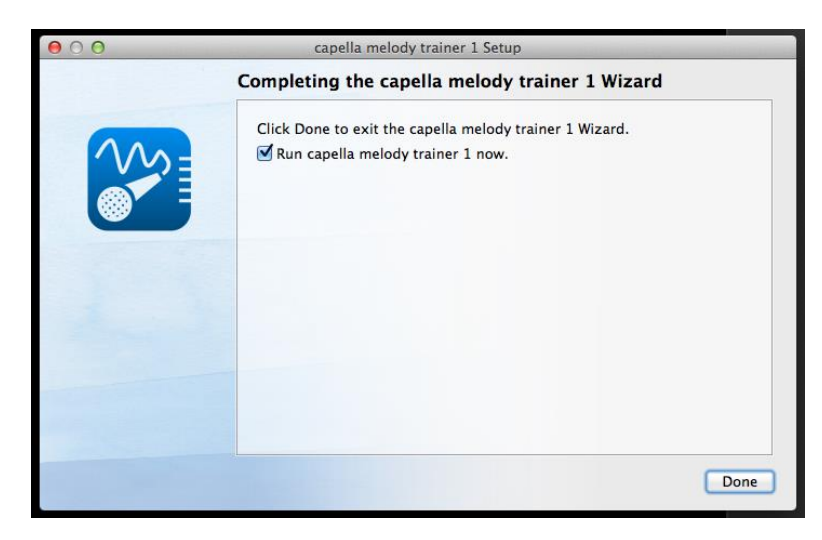

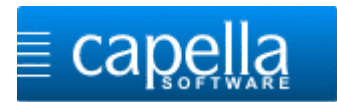

#### **First start**

When starting the program for the first time you either insert your serial number, click on <Trial **version>** or click on **<Demo version>**. Confirm with **<OK>**.

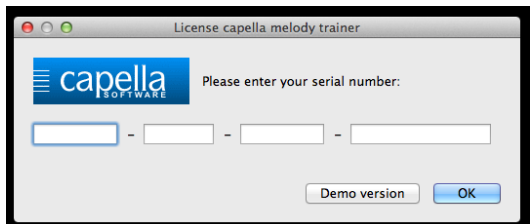

After having entered the serial number you will have to activate the software. Enter your e-mail address and confirm with **<OK>**.

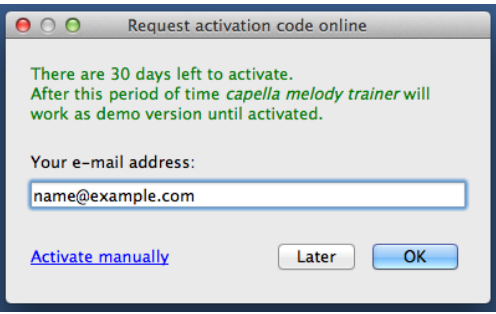

Confirm the success message with **<OK>**.

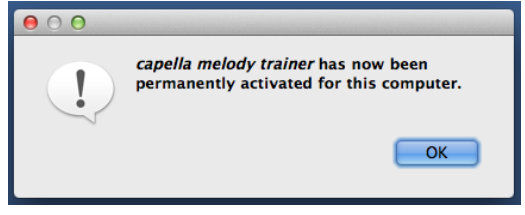

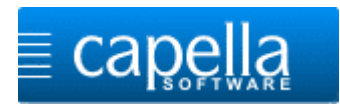

Next the sound set-up assistant will start. Please carry out the set-up thoroughly and completely. During the process capella melody trainer will be specifically adapted to your computer.

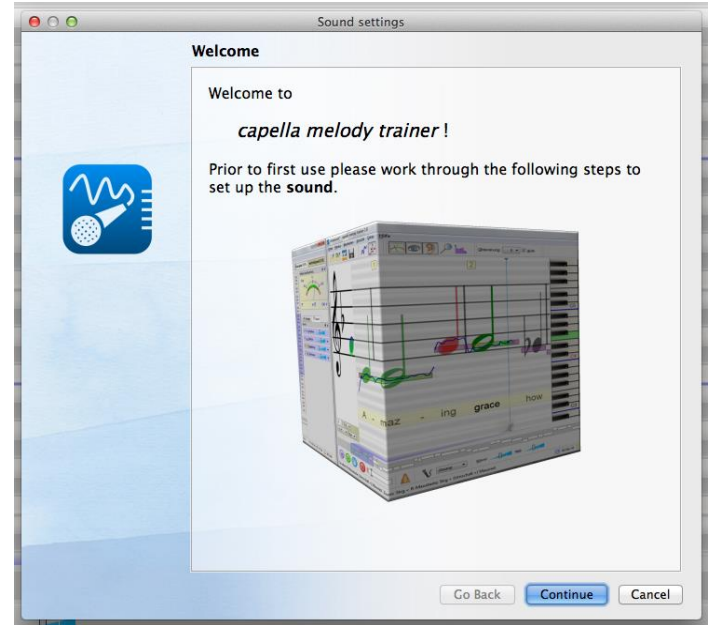

**Congratulations!** You have successfully completed the installation.

## **Have fun practicing!**

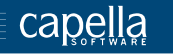